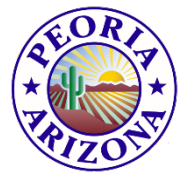

**City of Peoria**

# **Traffic Counts Survey Web Application Help Guide**

Each year the city of Peoria conducts selected street segments surveys for key traffic usage data, Number of vehicles (counts) for each direction and a summed total. In addition, each count has its recorded speed and that information is averaged over an 85% and 95% sum. The following simple, brief users guide to help the end user navigate the application.

## **Zooming in and out**

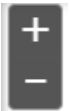

Use the display control function to control screen area display. As an alternate way to zoom in to a specific area, hold down the "Shift" key and draw a box around the area of interest.

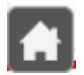

Use the "Home" button to set the map display back to default.

The "My Location" button will be enabled if application recognizes a GPS option is available.

## **Searching**

A simple to use search function, with embedded table filters. If no filter is

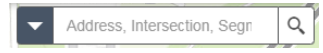

selected via the drop down list, all data source are searched for matches.

**Search Types;** Collector location by ID, Street Segment by ID, Intersections by grouped pairs, i.e. 91<sup>st</sup> Av and Bell Rd (note AV not AVE), locale Peoria Address, i.e. 8401 W Monroe and Wild card address searches.

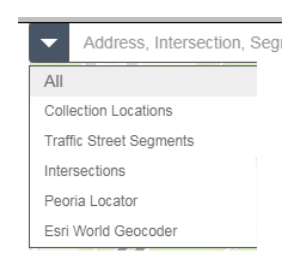

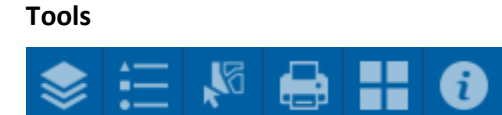

#### **Basemap Gallery**

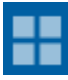

**L**ets the user change the background base map being displayed.

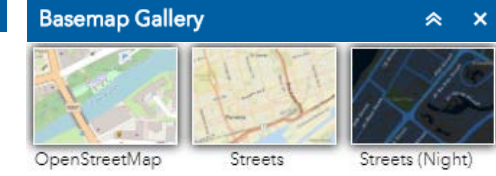

#### **Printing**

Prints a digital file in a variety of formats and size options via dropdown selections with a editable Map title.

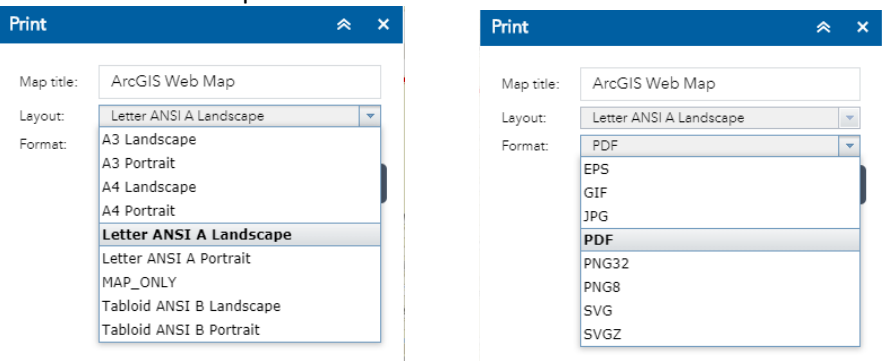

#### **Select**

Perhaps the most robust tool within this application. Giving the user the ability to perform a 忆 variety of functions. To streamline its use, the feature layers have been locked in and defaulted to the visible ( user scan by pas the visible by checking the blank check boxes). Upon selecting this tool, the user is prompted to select map features from those checked, if a selection error is made, the Clear button will reset the tool.

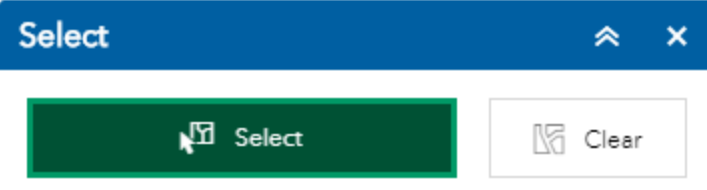

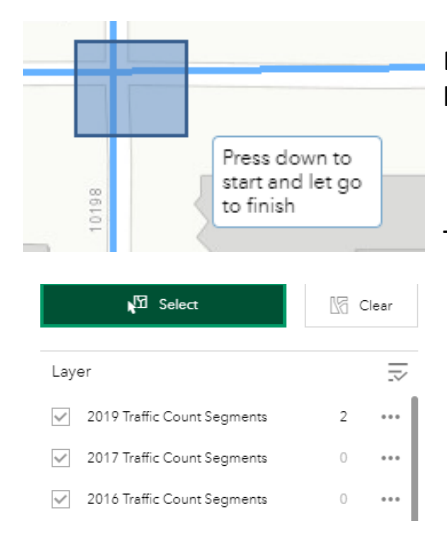

Draw a diagonal selection box that "touches" the checked features to be selected.

The resulting selection will appear with the number of selected features next to the corresponding layer.

Selecting the three control dots to the right of the list with open a dialog box to perform a variety of functions. Of particular interest would be the "export to CSV file" which can be imported in to a Word doc or Excel spread sheet.

Note not all functions will be suited for the features selected.

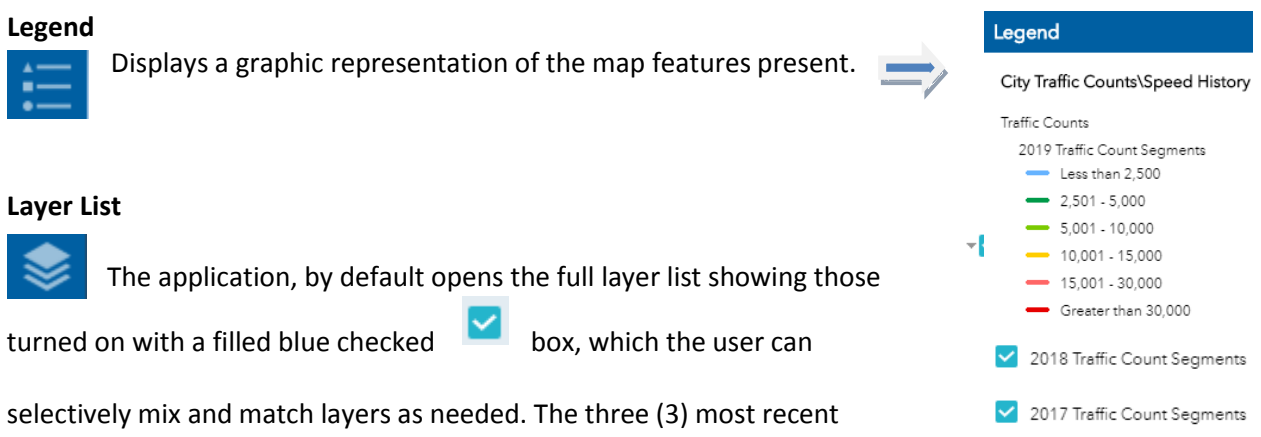

collection years are turned on to shown complete coverage. The solid black triangle denotes a nested sub-list of layers, by default all layers have been expanded for

the end user to readily access.

The three dots to the right of the layer name, Gives the user the option to view the full attributte for all tables.

2019 Traffic Count Segments  $\sim$   $\sim$ 

## **The Attributte Tables**

Each data layer will be shown with its own tab, with the selected one being the one selected from the layer list.

## **Table Extent Control**

The table content is limited to the current map view extenst by defualt, to see all, unhighlighted "Filter by map Filter by map extent extent".

From the table, any records or group of records may be selected and will be shown as a highlighted map feature. The "Zoom to" table option will zoom to the selected segment, "Clear selection" will clear the table selection.

## **Sorting**

Any table column heading can be sorting by selecting its heading.

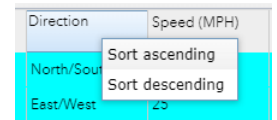

## **Options**

The table "Options" control contains several nested functions.

"Show all records", reduces the table view to only those records selected.

"Filter", lets the user build simple Boolean queries that can be applied to the table.

"Show/Hide columns", lets the user turn on or off field with a simple check box control.

"Export selected to CSV", will export user selected records to a file in CSV format.

To close the table view pane, Select the Down arrow at the top of the Attribute Table view pane.

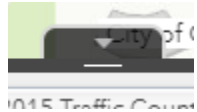